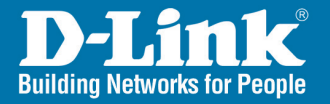

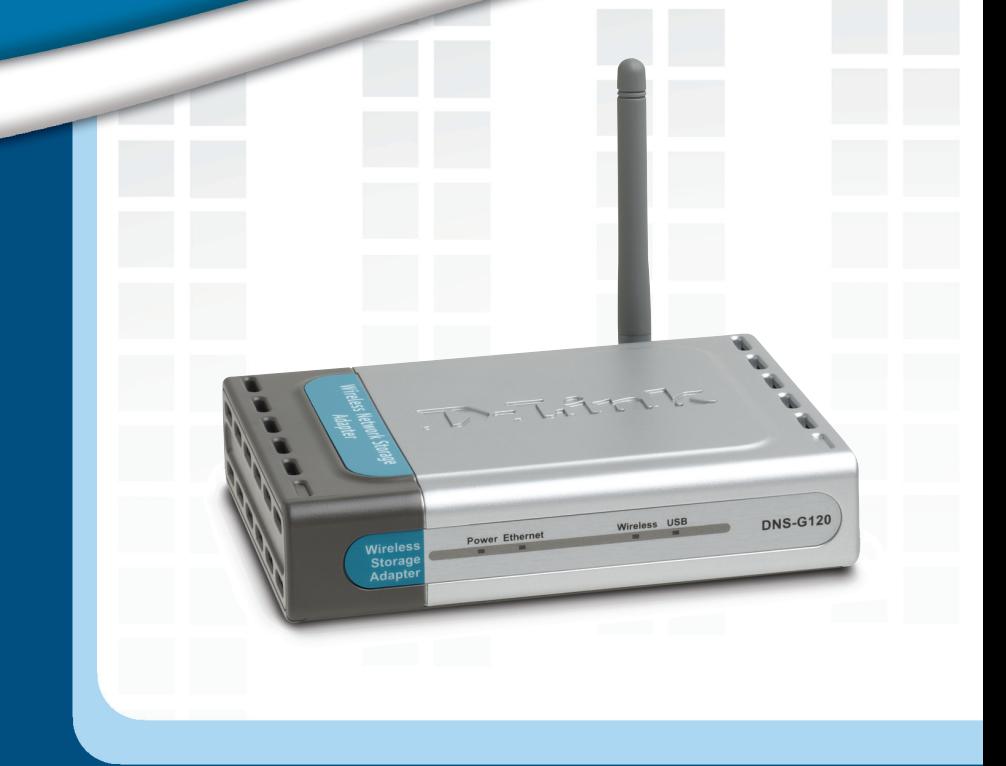

DWL-AG700AP Install Guide

# **HIInstall Guide Version 1.0**

**DNS-G120 Wireless Network Storage Adapter**

# **System Requirements**

- Computer with Windows XP or 2000 with an installed Ethernet Adapter\*
- Internet Explorer 6.0 or Netscape Navigator 7.0 and above
	- An 802.11g/b wireless network
	- USB Hard Drive

\* It is required that an Ethernet cable is used during initial setup. Once your wireless configuration is set, you may disconnect the Ethernet cable and reboot the DNS-G120 to connect to your wireless network.

# **Package Contents**

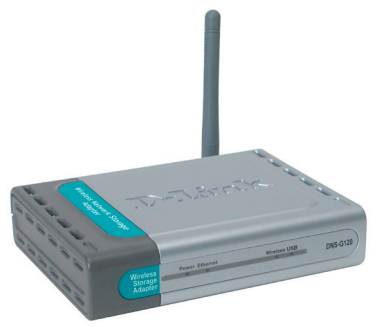

D-Link DNS-G120 Wireless Storage Adapter

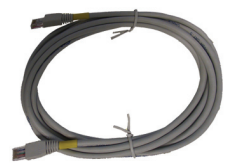

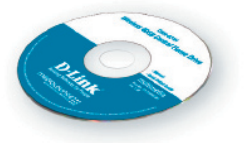

Manual and Software on CD

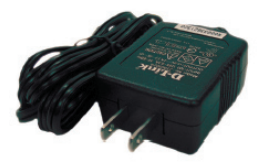

Ethernet Cable 5V 2.5A Power Supply

2 D-Link Systems, Inc.

## **Front Panel**

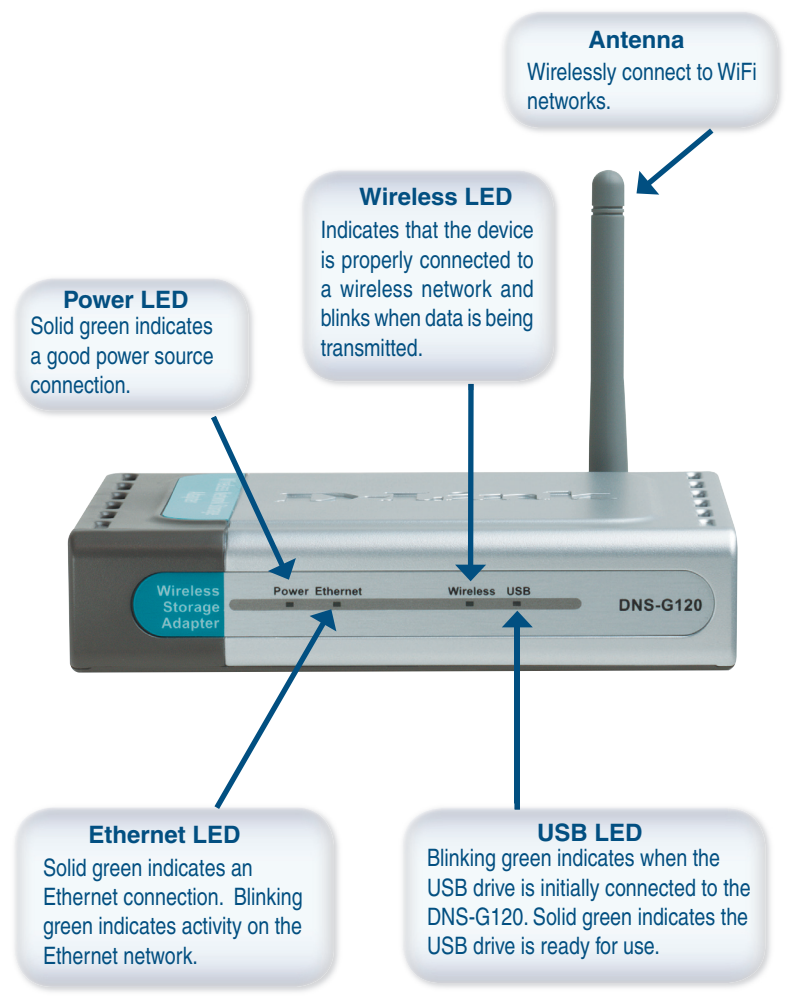

## **Rear Panel**

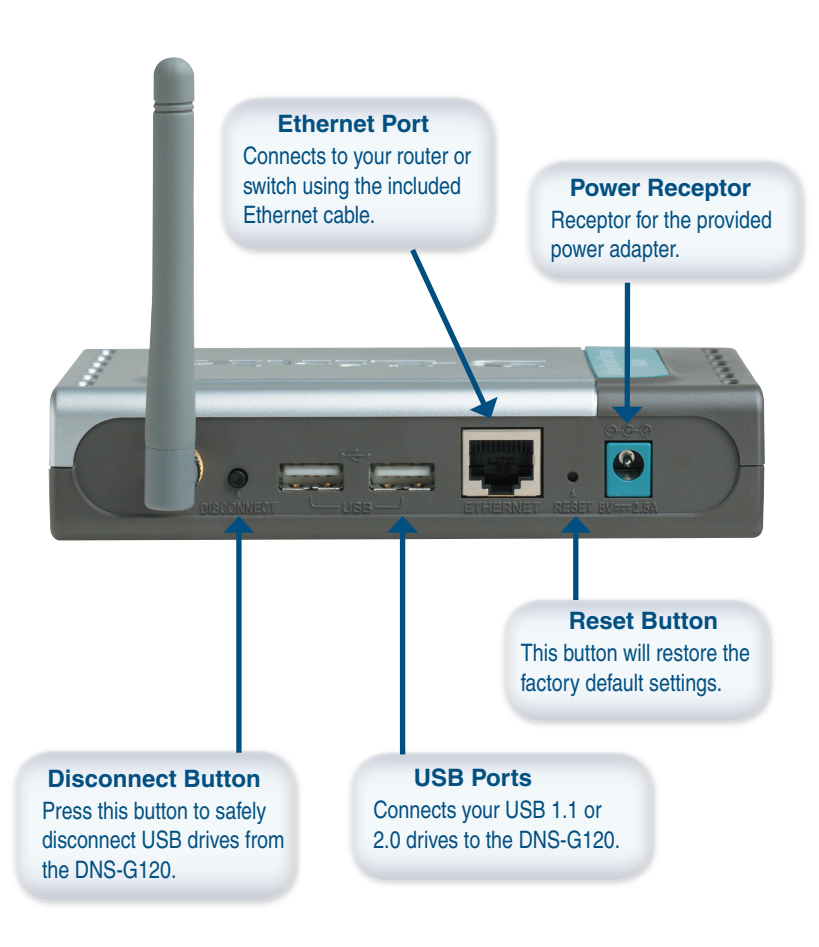

## **Installation Overview**

Once you've completed your DNS-G120 installation, your network may appear similar to the diagram below.

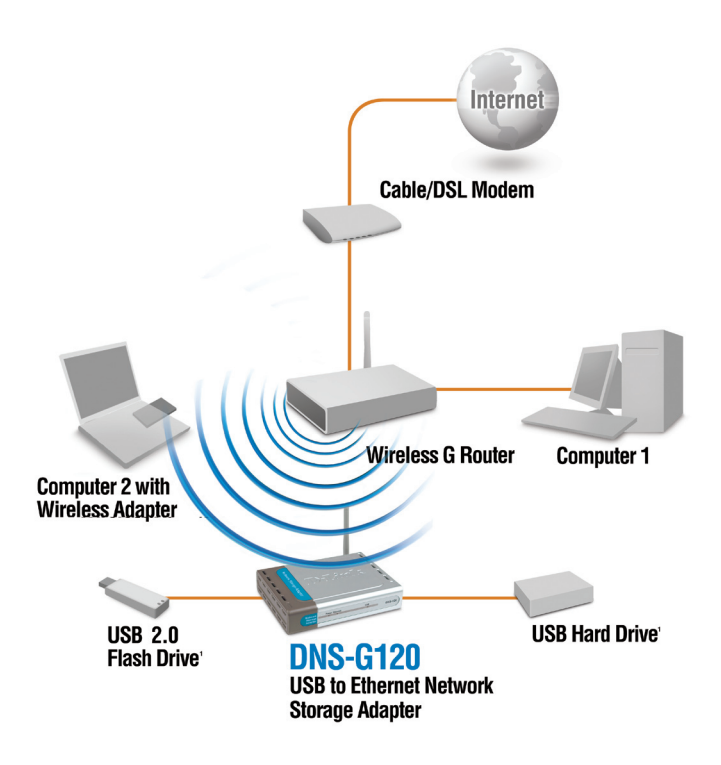

## **Installing the Hardware**

It is required that an Ethernet cable is used during initial setup. Once your wireless configuration is set, you may disconnect the Ethernet cable and reboot the DNS-G120 to connect to your wireless network.

Attach the provided Ethernet cable to the Ethernet port on the rear panel. **1**

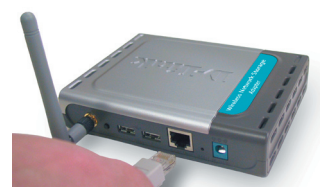

- **2** Attach the other end of the Ethernet cable to an available Ethernet port on vour router or switch.
- Plug the AC adapter into the receptor located on the back of the DNS-G120. **3** Plug the other end of the AC Adapter into a power strip or wall outlet.

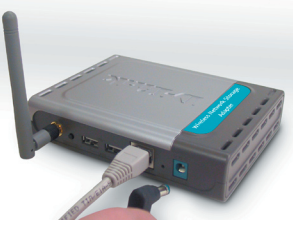

**4** Attach your USB drive(s) to the USB port(s) located on the rear panel of the DNS-G120. The USB LED on the front panel will blink until the drive has been installed. Once the USB LED is solid green, your USB drive is ready for use.

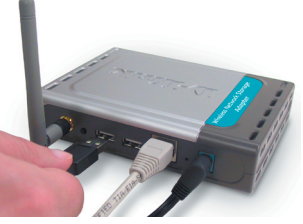

## **Windows® Connect Now (WCN)**

#### **Note: This feature is only available through Windows XP with Service Pack 2 installed.**

In this section, you will learn how to use the Wireless Network Setup Wizard to easily and securely set up the DNS-G120 on a wireless network. You will need to have a USB flash drive available to complete the WCN wireless setup on the DNS-G120.

If you do not have Windows XP with Service Pack 2 or do not wish to use WCN, skip to page 11.

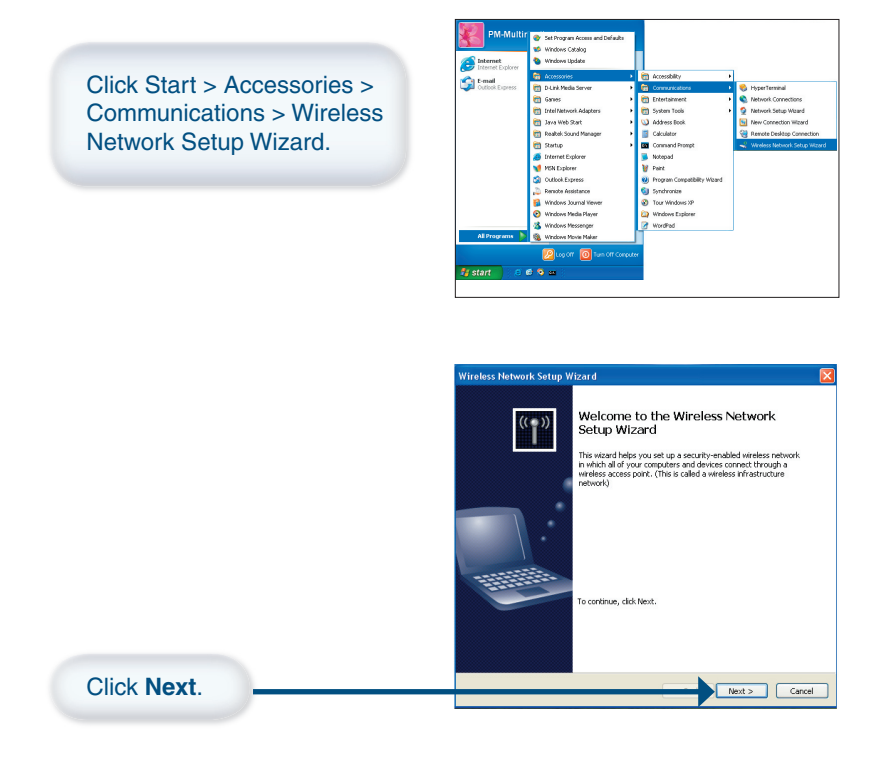

#### **Windows® Connect Now (Continued)**

If you have already used WCN to configure other wireless devices on your network and would like to use the same settings on your DNS-G120, click **Add new computers or devices to the 'Wireless Network' network** and skip to the last step on page 9.

To create new wireless settings, click **Setup a new wireless network**.

Click **Next**.

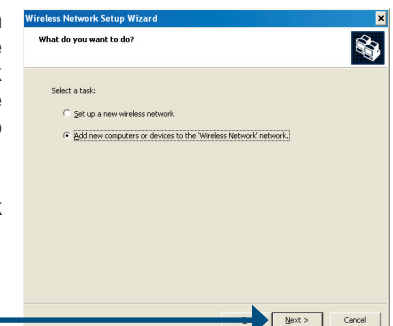

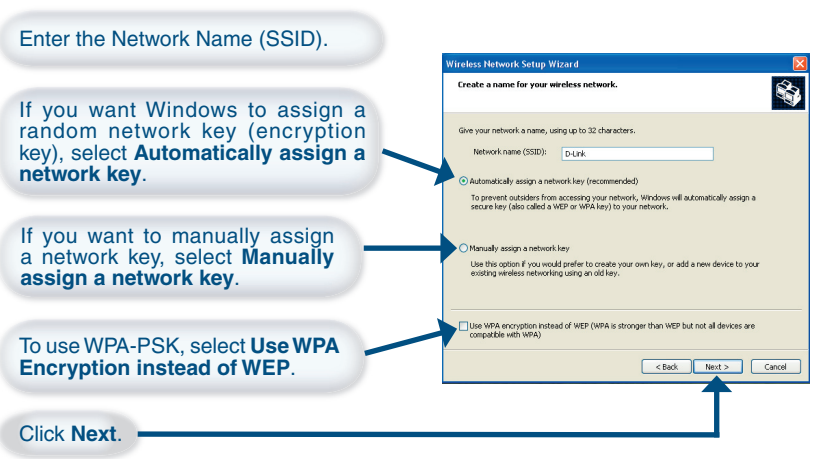

Click **Next**.

Click **Next**.

#### **Windows® Connect Now (Continued)**

This screen appears if you choose to set the WEP key manually. Enter the desired encryption key in the space provided and then enter the key again to confirm.

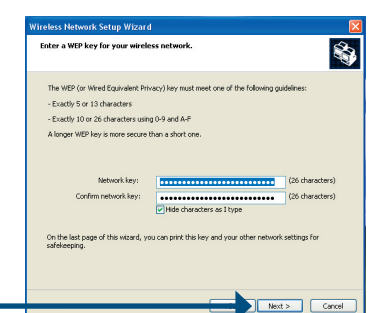

This screen appears if you choose to set the WPA key manually. Enter the desired encryption key in the space provided and then enter the key again to confirm.

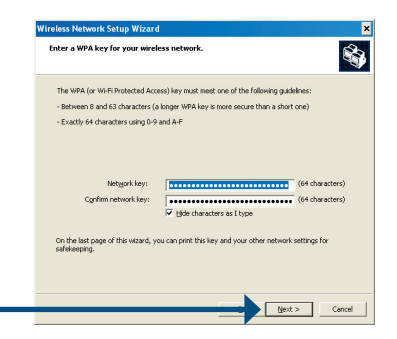

This screen appears when the WEP or WPA key has been assigned. Follow the directions on the screen to transfer settings to the USB flash drive.

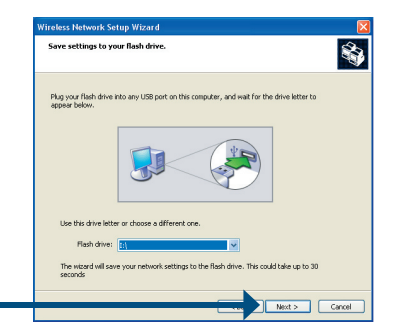

D-Link Systems, Inc. 9

Click **Next**.

#### **Windows® Connect Now (Continued)**

This screen appears after the settings are successfully transferred to the USB flash drive. Follow the directions on the screen.

When inserting the USB flash drive into the USB port on the DNS-G120, the USB LED will blink slowly as it detects the USB flash drive and then turn off. The USB LED will then quickly blink 3 times and turn off again. Once the USB light is solid and the WLAN LED blinks, you may unplug the USB flash drive

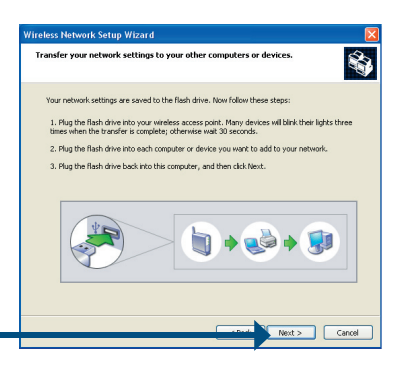

Click **Next**.

When the DNS-G120 wireless setup is successful, a window similar to this one will appear.

You have completed the wireless configuration of the DNS-G120.

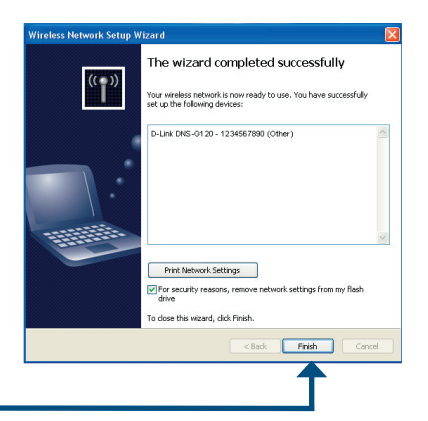

Click **Finish**.

**Your wireless setup using WCN is now complete.**

# **Configuration**

To access the web-based configuration, insert the DNS-G120 CD into your CD-ROM drive.

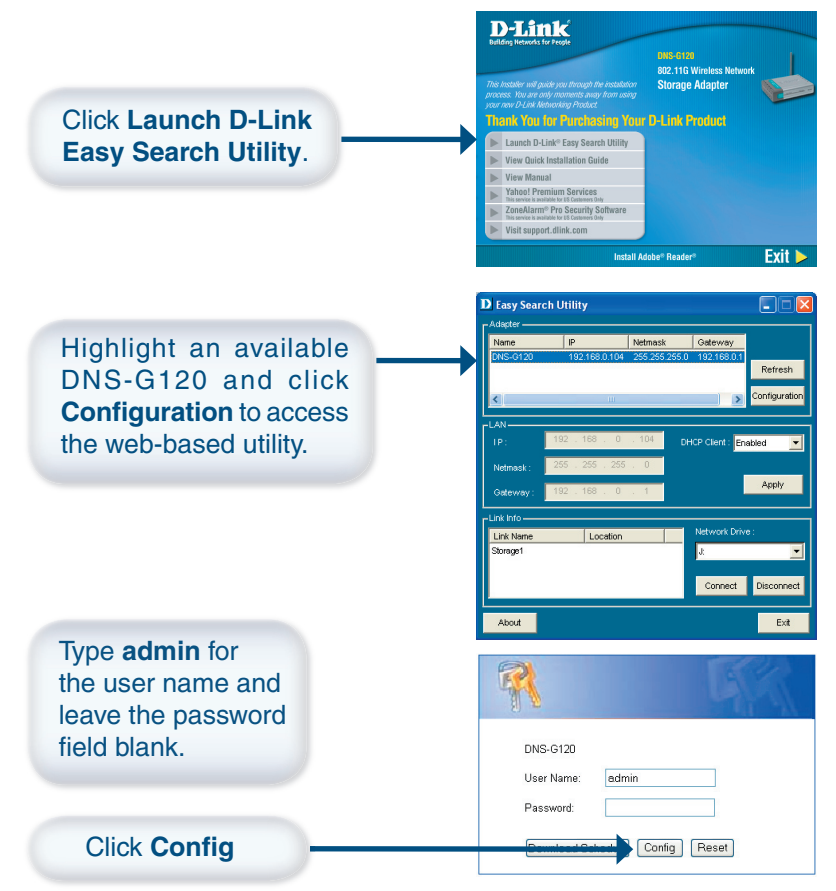

## **Configuration (continued)**

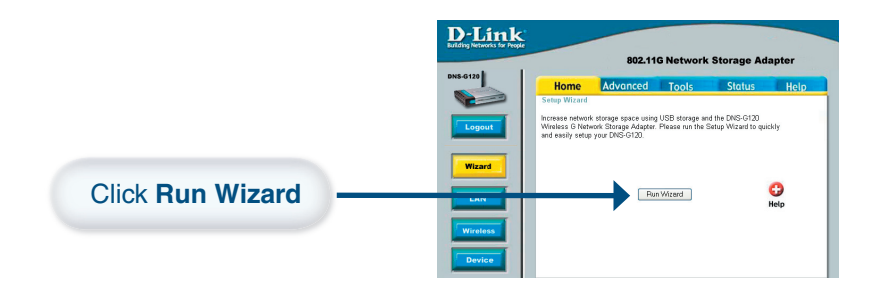

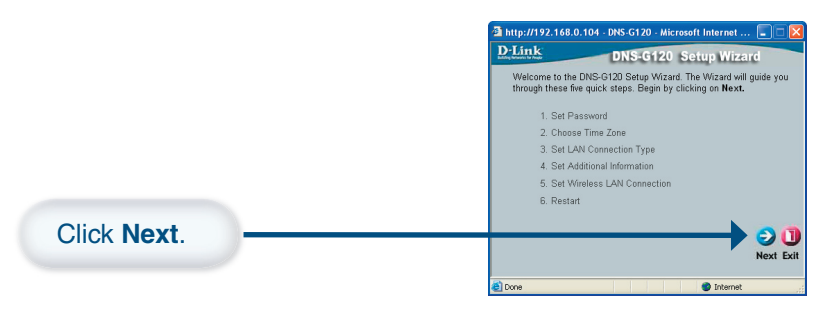

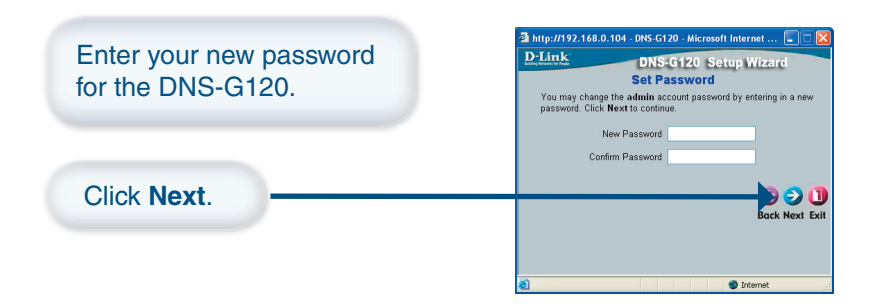

#### 12 D-Link Systems, Inc.

## **Configuration (continued)**

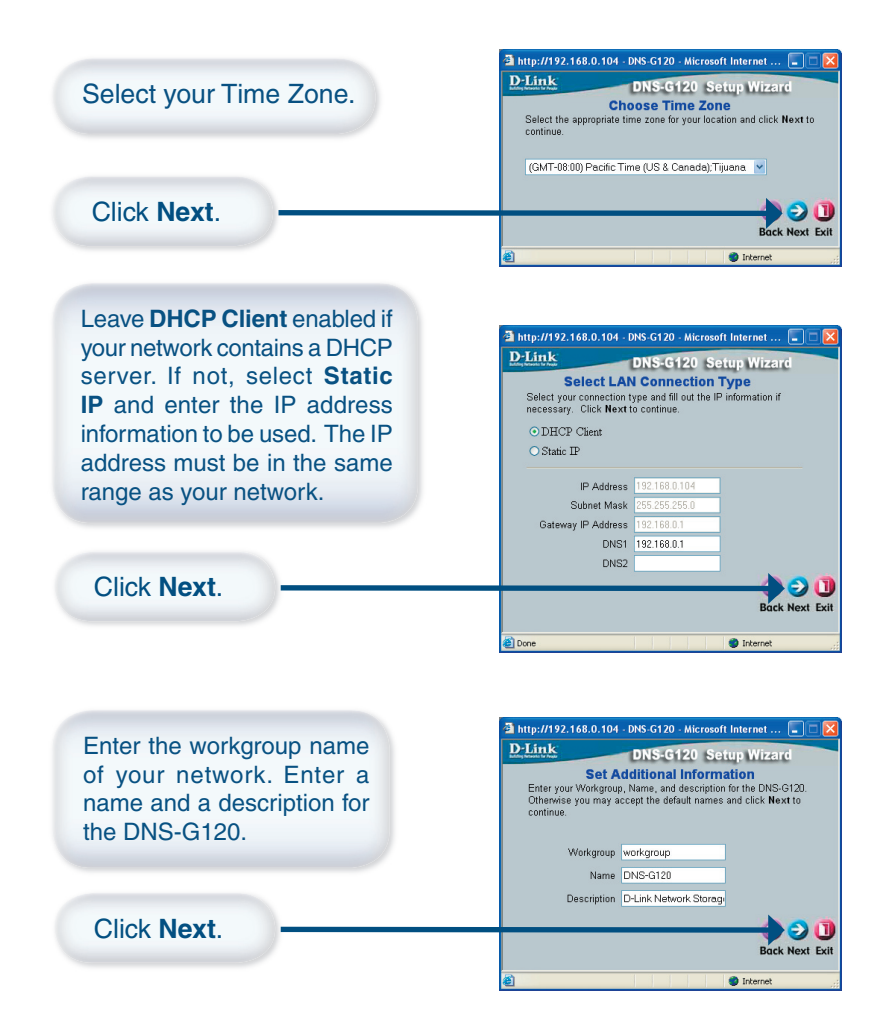

## **Configuration (continued)**

If you have configured the wireless settings using Windows<sup>®</sup> Connect Now (WCN), click Next on the following screen without any configuration changes. Refer to page 7 for WCN setup instructions.

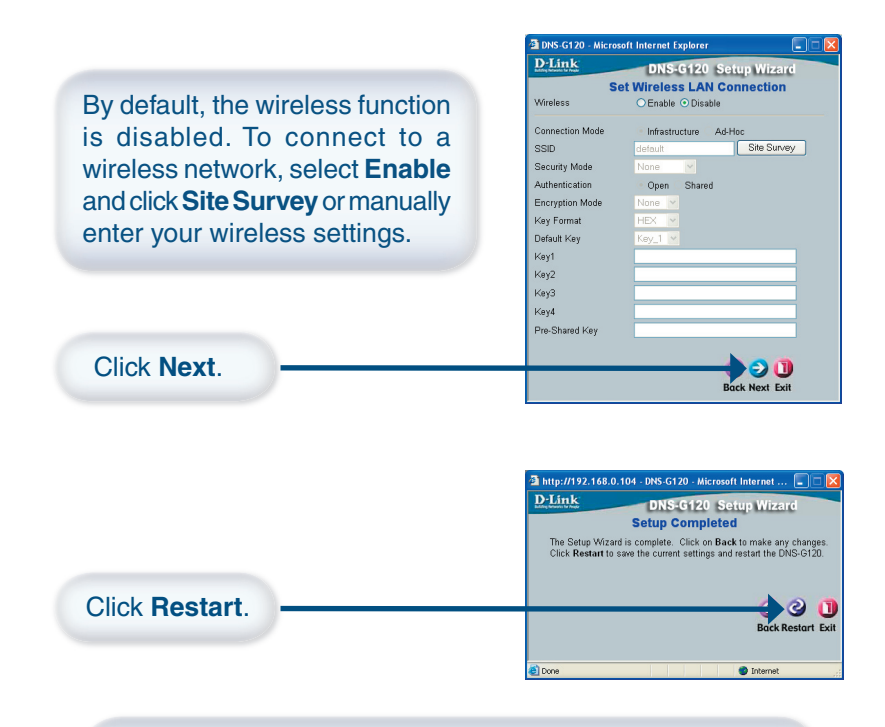

Your setup is complete. Please close all web browser windows. Use the Easy Search Utility to locate and continue advanced configuration of the DNS-G120.

## **Viewing Files and Folders**

To view the content on your USB drive, double-click on the **My Network Places** icon on your desktop and double-click on the folder that represents your USB drive.

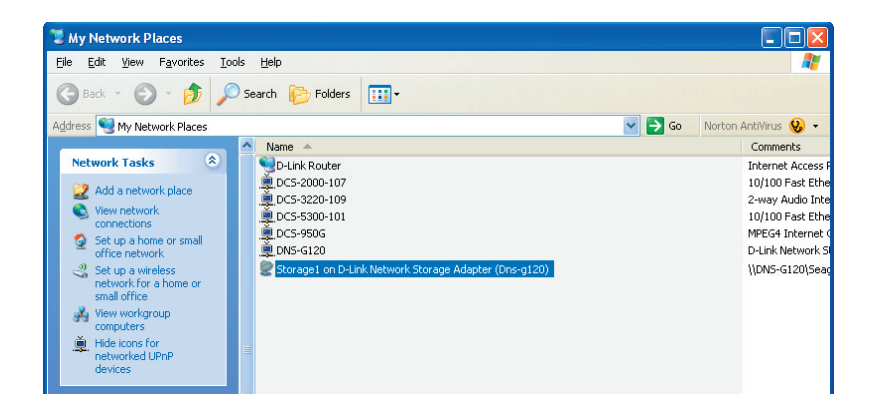

By default, all users on your network will have read/write permissions to all folders and files on the USB drive(s).

For more information on creating users and assigning permissions, please refer to the Using the Configuration Utility section in the manual included on your DNS-G120 CD.

## **Using the Easy Search Utility**

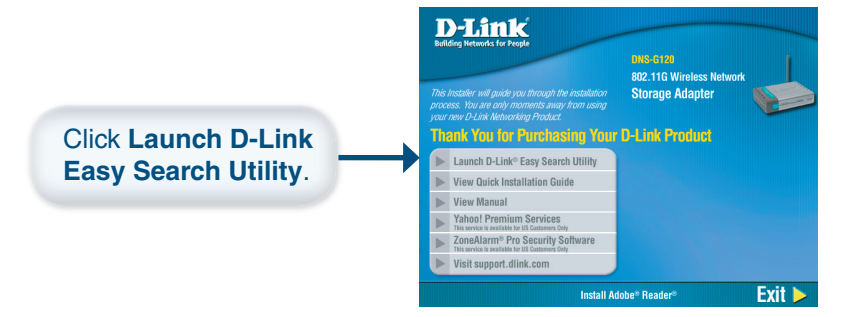

Highlight an available DNS-G120 and click **Configuration** to access the web-based utility.

To assign a static IP address, highlight the DNS-G120 and select **Disabled** from the **DHCP Client** drop-down menu. Click **Apply** to save the new IP settings.

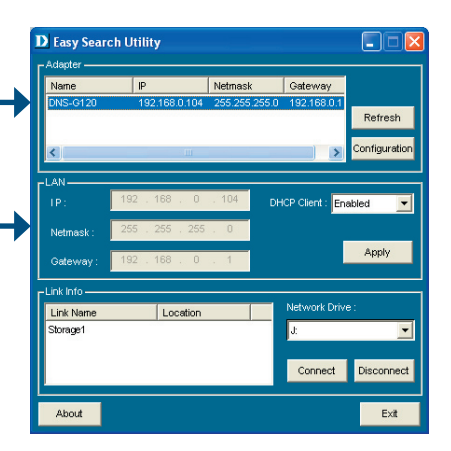

### **Mapping Drives**

You can assign a drive letter (e.g. E:) to a specific folder on your USB drive(s) that are connected to your DNS-G120.

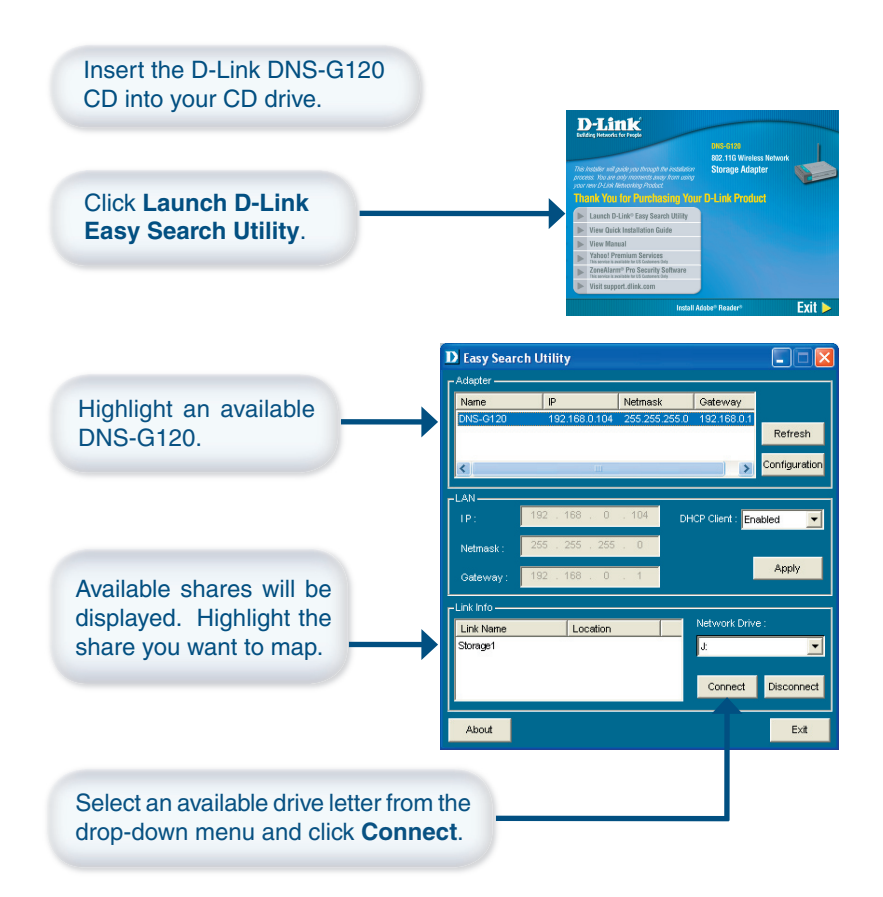

## **Mapping Drives (continued)**

Once you click Connect, your mapped drive will be available. Double-click on the **My Computer** icon on your desktop.

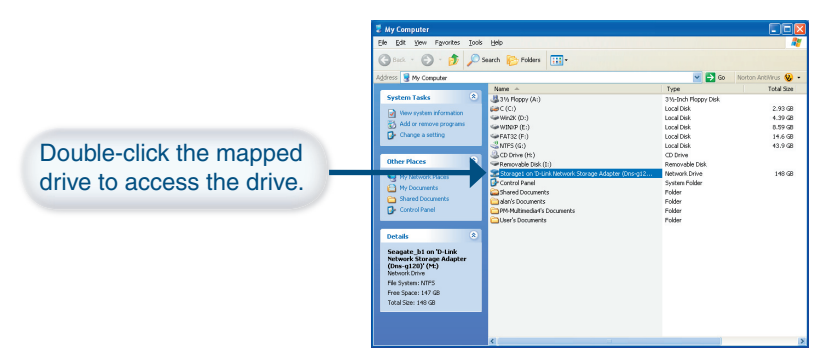

### **Disconnecting Drives**

To disconnect your USB drive(s) from the DNS-G120, please do the following:

**Press the Disconnect button on the rear panel.** 

The USB LED will blink red for a few seconds and turn off.

You may now safely remove both USB drives.

**Note:** Both drives will be disconnected when the **Disconnect** button is pressed. You must remove both drives from the USB ports. This is a safety feature to reduce the risk of data loss. After both drives have been removed you may reconnect a drive at any time.

## **Notes**

D-Link Systems, Inc. 19

# **Technical Support**

D-Link's website contains the latest user documentation and software updates for D-Link products.

D-Link provides free technical support for customers within the United States and Canada for the duration of the product's warranty period.

U.S. and Canadian customers can contact D-Link Technical Support through our website or by phone.

### **United States**

**Telephone** 

(877) 453-5465

Twenty four hours a day, seven days a week.

#### **World Wide Web**

http://support.dlink.com

#### **E-mail**

support@dlink.com

#### **Canada**

**Telephone**  (800) 361-5265 Monday through Friday, 7:30am to 12:00am EST.

#### **World Wide Web**

http://support.dlink.ca

**E-mail**

support@dlink.ca

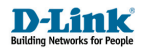

Version 1.0 Revised 05/24/05

Copyright ©2005 D-Link Corporation/D-Link Systems, Inc. All rights reserved. D-Link, the D-Link logo are registered trademarks of D-Link Corporation or its subsidiaries in the United States and other countries. Other trademarks are the property of their respective owners. All references to speed are for comparison purposes only. Product specifications, size and shape are subject to change without notice, and actual product appearance may differ from that depicted herein. Visit www.dlink.com for more details.